#### УНИВЕРЗИТЕТ У БЕОГРАДУ **-** ФАКУЛТЕТ ОРГАНИЗАЦИОНИХ НАУКА

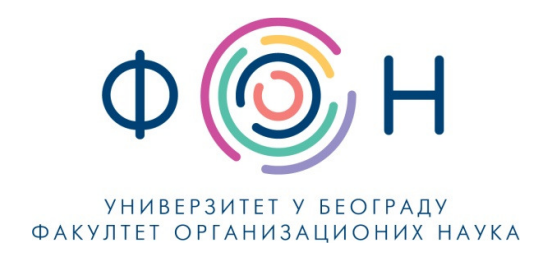

# Д**.**СП**.021** Комуникација са студентима **–**  наставници и сарадници

#### САДРЖАЈ

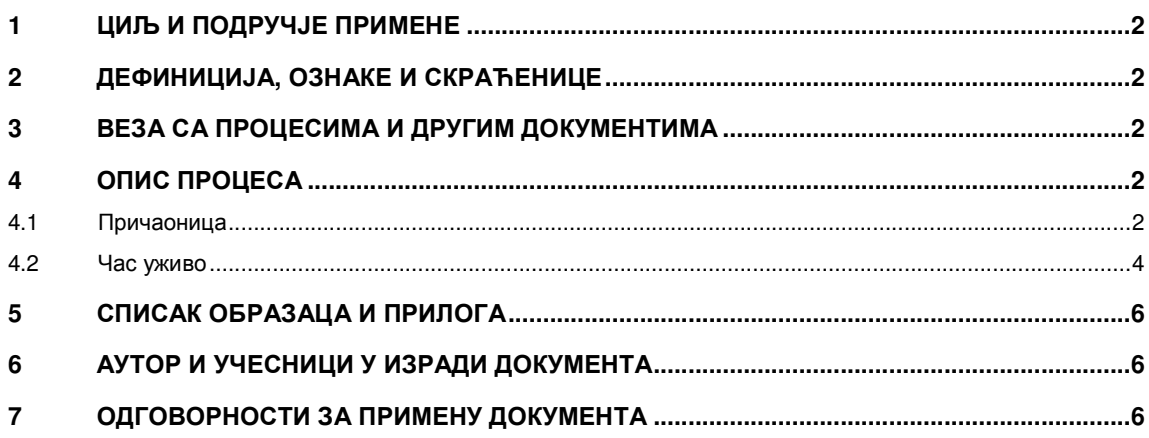

Одобрио**:** 

Проф**.** др Милија Сукновић**,** деканДатум доношења**: 20.12.2017.**

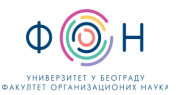

## **1** ЦИЉ И ПОДРУЧЈЕ ПРИМЕНЕ

Овим процесом се дефинише начин и организовање комуникације наставника и сарадника са студентима на даљину. Циљ је да се наставницима и сарадницима омогуће различити начини електорнског комуницирања са студентима.

## **2** ДЕФИНИЦИЈА**,** ОЗНАКЕ И СКРАЋЕНИЦЕ

- 2.1 СКРАЋЕНИЦЕ
	- ФОН Факултет организационих наука
	- ФОНССД ФОН-ов систем студија на даљину

#### **3** ВЕЗА СА ПРОЦЕСИМА И ДРУГИМ ДОКУМЕНТИМА

Овај документ је у вези са процесом П.СП.001.003.003 Образовање на даљину.

## **4** ОПИС ПРОЦЕСА

#### **4.1** Причаоница

Опис причаонице:

Причаоница или чет јесте комуникациони алат који омогућава синхрону комуникацију међу учесницима, што значи да су сви учесници комуникације присутни у исто време. Овај алат је, свакако, најближи ученицима, јер га користе у свакодневној комуникацији са вршњацима. Баш ту предност-блискост ученичком искуству, можемо искористити за потребе наставе. Међутим, како причаоница представља синхрони вид комуникације, у настави се не користи баш често. Користи се углавном када је потребно да наставник ученицима да брзе одговоре на постављена питања. У том смислу, наставник може једном или два пута недељно одредити термин за консултације и тада одговарати на питања ученика. Веома је важно да, уколико одлучимо да користимо причаоницу на овај начин, унапред припремимо одговоре на могућа питања ученика, јер чет захтева веома брзу комуникацију, при којој се нема превише времена за размишљање. Такође, треба водити рачуна о томе да поруке буду кратке и јасне. Исто тако, пре него што започнемо овакву врсту комуникације са ученицима, морамо унапред поставити правила. Треба одредити како се ученици јављају за реч, а како завршавају своје излагање. Све ово је потребно како не би дошло до шума у комуникацији, јер се може догодити да ученици једни другима упадају у реч. Било би добро и да наставник подели ученике у групе и има посебан термин за консултације са сваком групом. Ово је потребно да комуникација не би изгубила на квалитету, јер превелики број учесника у причаоници може довести до заглушења комуникације. Причаоницу можемо искористити и тако што ћемо позвати стручњака за одређену наставну област и он ће, у договореном термину, одговарати на питања ученика. Причаоницу могу користити и ученици за договор о неком задатку (на пример, подела задужења у оквиру групе) или пред неки контролни или писмени задатак, како би међусобно разменили знања и на тај начин мало "разбили" трему.

1. Корисник мора да се пријави на систем, користећи своје корисничко име и лозинку.

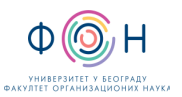

- 2. Уређивање мора бити укључено.
- 3. Корисник бира додавање нове активности и из падајућег менија одабира причаоницу. Појавиће се мени приказан на слици:

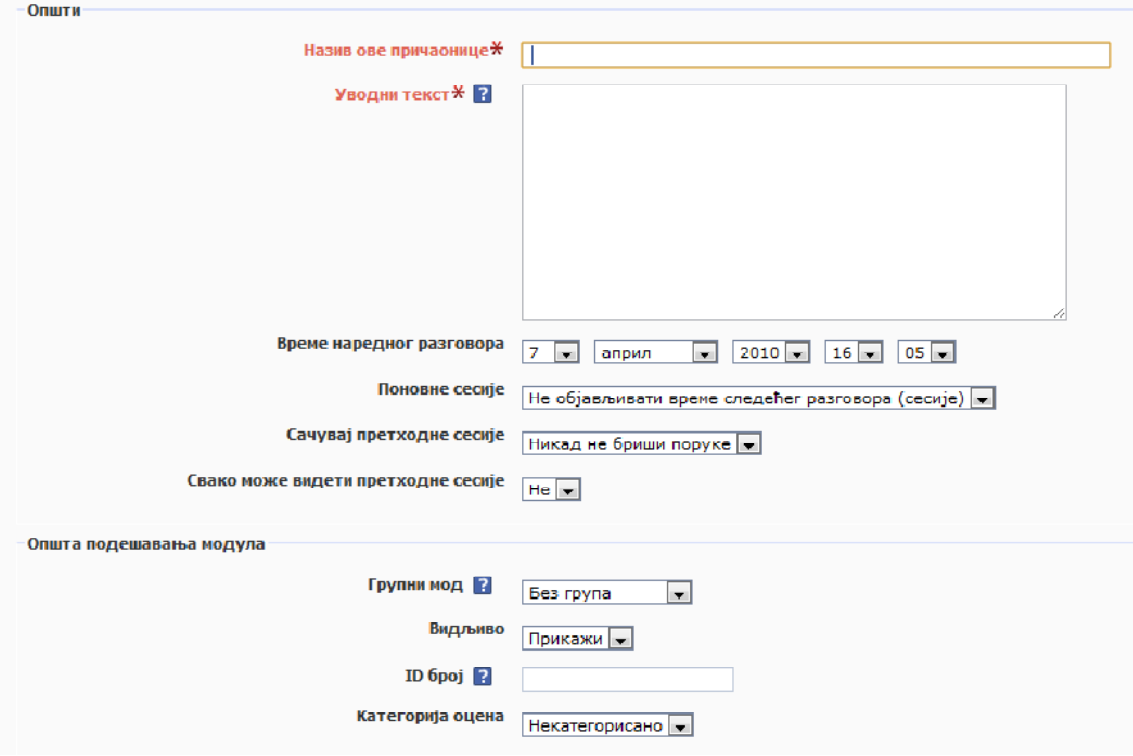

4. Корисник задаје име причаонице и поуњава опис причаонице, а затим уноси све остале параметре.

5. Када заврши са уносом параметара, корисник чува измене кликом на дугме Сачувај и врати се на курс.

6. Да би се приступило причаоници, потребно је кликнути на њен назив у листи активости у оквиру курса, а затим кликнути на одговарајући линк за улазак у причаоницу.

Када се причаоница сачува, распоред дешавања по недељама изгледа овако:

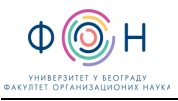

 $A \cup B$ 

Обавештења Термини за консултације<br>Симић Дејан, уторак 18:30 до 20:30 Дракулић Ратимир, петак 14:00 до 16:00 дракулин Ратимир, нетак 14:00 до 16:00<br>Јовановић Светлана, среда и четвртак, 12:00 до 14:00<br>Миновић Мирослав, понедељак, 9:00 до 11:00<br>Миловановић Милош, уторак, 10:00 до 12:00<br>Лазовић Мирослав, среда, 12:00 до 15:00 лантелић Огњен, четвртак 14:00 до 16:00<br>Пантелић Огњен, четвртак 14:00 до 16:00<br>Турајлић Нина, уторак 16:00 до 18:00<br>Турајлић Нина, уторак 16:30 до 17:30 и четвртак 9:00 • Соба за консултације **Dr** Презентација о предмету

 $\sim$ 

Кликом на причаоницу, отвара се прозор где ће бити приказани сви корисници који су пријављени на систем у заказаном термину:

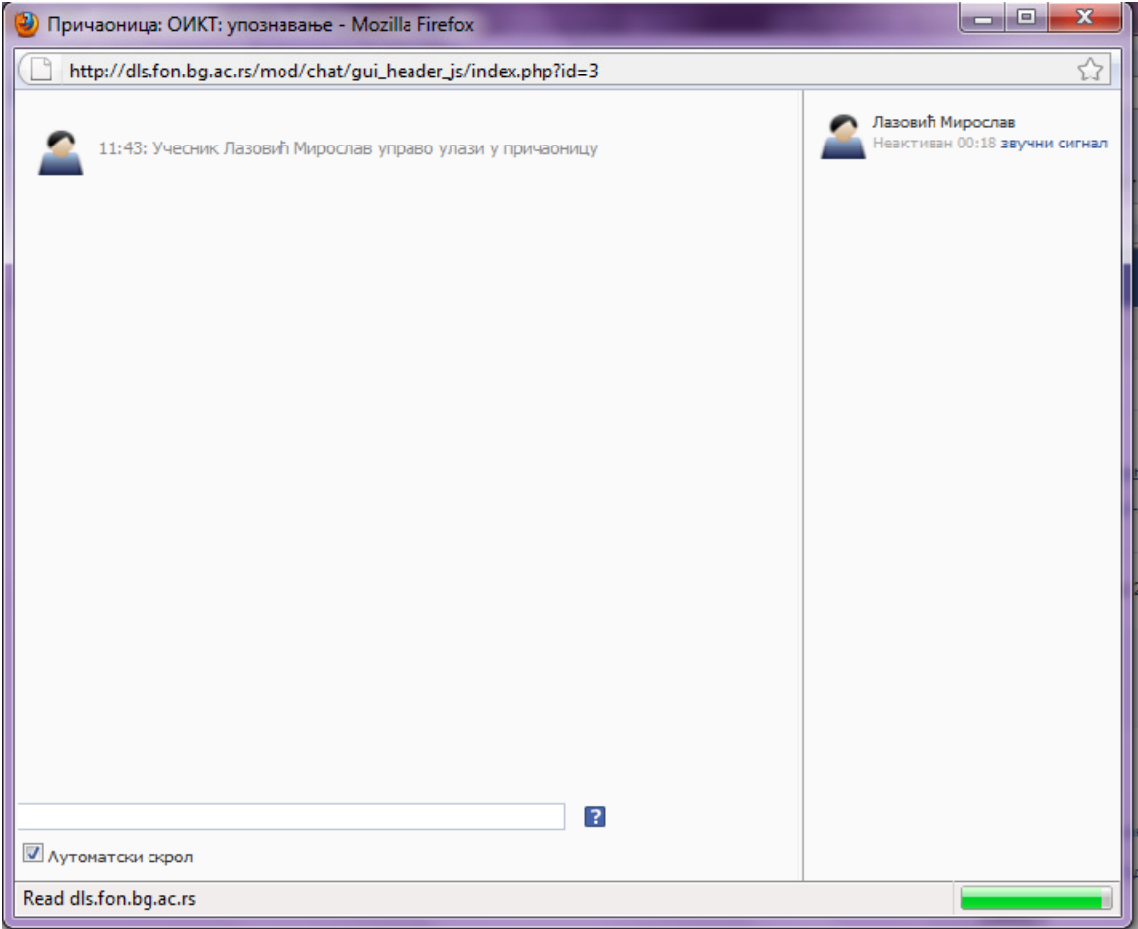

#### **4.2** Час уживо

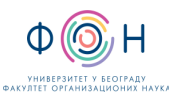

- 1. Студент/Наставник (корисник) мора да се пријави на систем, користећи своје корисничко име и лозинку.
- 2. Уређивање мора бити укључено.
- 3. Корисник бира додавање нове активности и из падајућег менија одабира Wики. Појавиће се мени приказан на слици:

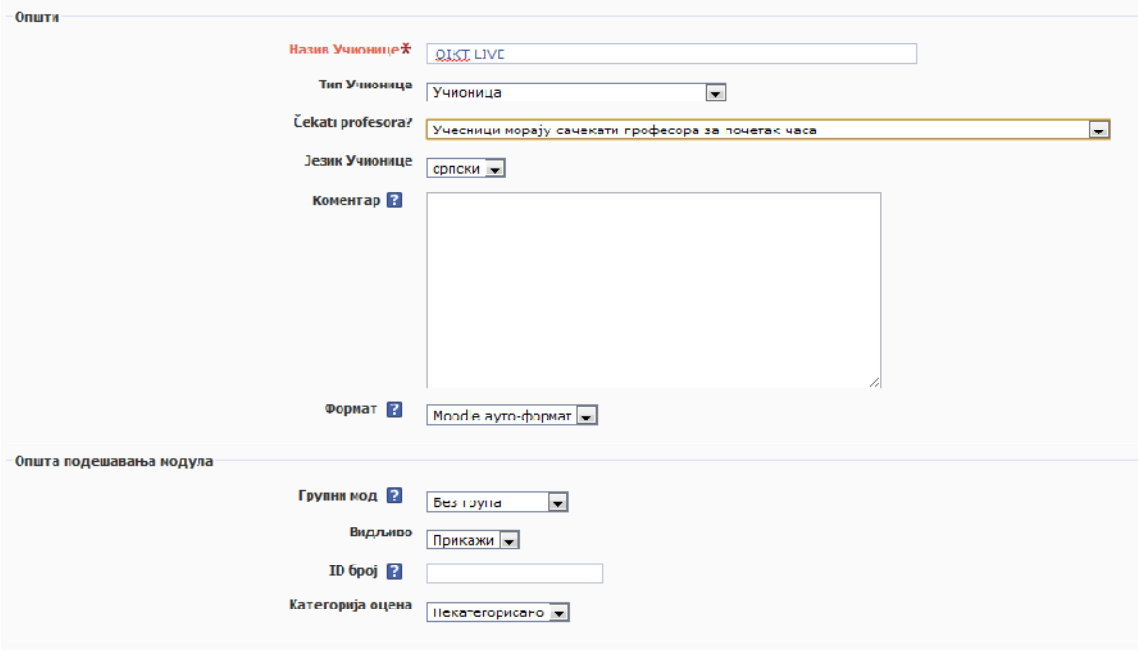

- 4. Корисник уписује жељени назив. Тип учионице мора бити подешен на Учионица.
- 5. Корисник бира да ли учесници могу започети час без професора или не.
- 6. Корисник подешава остале параметре по жељи.
- 7. Да би учионица постала видљива, корисник мора да кликне на дугме Сачувај и врати се на курс.
- 8. Да би приступио учионици, корисник мора да кликне на назив учионице у листи активности.
- 9. Приликом приступања учионици, потребно је одабрати микрофон и камеру који ће бити коришћени за снимање звука и видеа.
- 10. У оквиру учионице, корисник може употребити таблу за писање или цртање, додати неки документ (који ће остали учесници моћи да виде), као и да додељује право на постављање питања осталим учесницима.
- 11. Да би поставио датотеку, корисник треба да кликне на дугме Датотеке, а затим одабере опцију Постављање датотеке. Појавиће се мени за одабир датотеке на локалном рачунару и њено постављање. После успешног постављања, датотека ће се појавити у листи датотека. Сваку датотеку у листи је могуће обрисати кликом на одговарајућу иконицу поред имена датотеке.

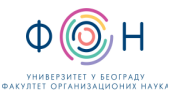

## **5** СПИСАК ОБРАЗАЦА И ПРИЛОГА

Документ не садржи обрасце и прилоге.

# **6** АУТОР И УЧЕСНИЦИ У ИЗРАДИ ДОКУМЕНТА

Аутор документа: Владимир Вујин

# **7** ОДГОВОРНОСТИ ЗА ПРИМЕНУ ДОКУМЕНТА

ТАБЕЛА 4.4.1- Одговорности за примену

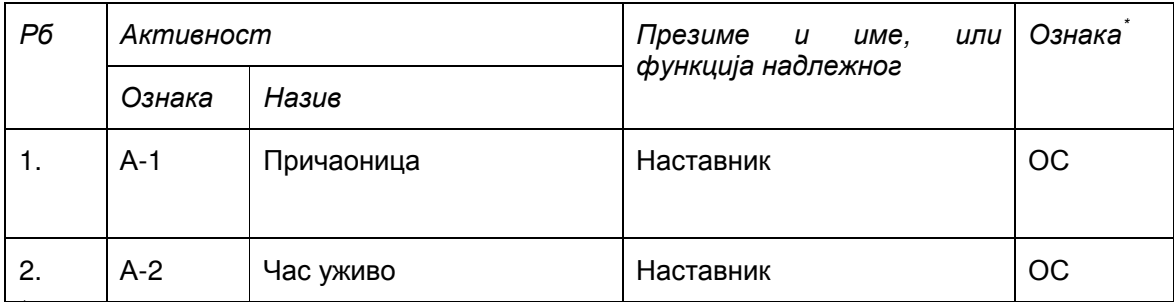

\* Ознаке надлежности: ОС – Одговоран за спровођење; УС – Учесник у спровођењу; ОК – Одговоран за контролу; ИН – Обавезно информисан